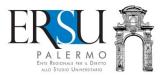

# "PagoPA" service guide

An example of "Tassa di abilitazione all'esercizio professionale"

a cura dell'Ufficio Relazioni con il Pubblico

#### Access to the service

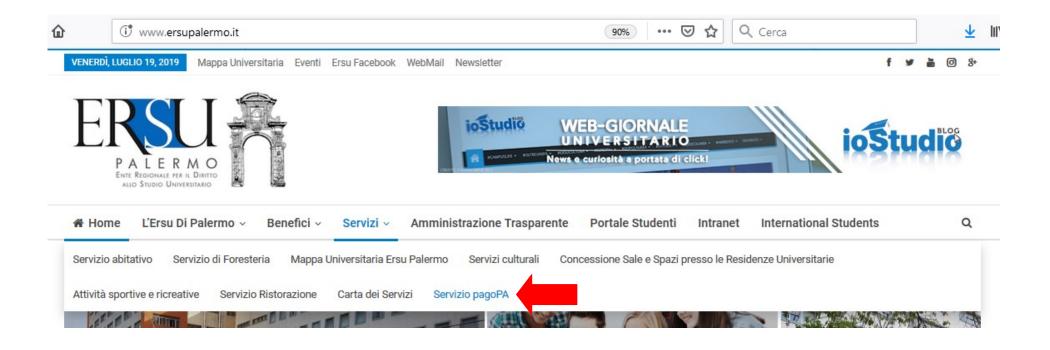

- Link to the institutional web site www.ersupalermo.it
- From the homepage, in the menu "Servizi", select the item "Servizio pagoPA"

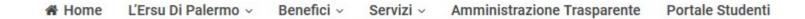

#### Servizio PagoPA

L'ERSU di Palermo, nel rispetto di quanto programmato nel Piano della Performance 2019 – 2021, ha attivato apposito servizio di pagamento mediante pagoPA, il "..sistema di pagamenti elettronici realizzato per rendere più semplice, sicuro e trasparente qualsiasi pagamento verso la Pubblica Amministrazione..." (vedi Agld https://www.agid.gov.it/it/piattaforme/pagopa).

Accedi al servizio: https://www.ersupalermo.gov.it/amministrazionetrasparente/pagopa/

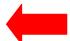

Click the available link to access the service

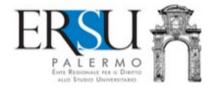

#### AMMINISTRAZIONE TRASPARENTE DELL'ERSU DI PALERMO

E' possibile effettuare sia pagamenti "predeterminati", rispetto ai quali l'Ente ha inviato un documento contenente un importo già calcolato ( avviso, fattura o sollecito di pagamento), sia pagamenti "spontanei" (o in auto-liquidazione) nei di casi di assenza di avvisi (ravvedimenti operosi ad esempio).

#### AL MOMENTO, È POSSIBILE PAGARE:

- foresterie
- · retta alloggio studenti
- · rimborsi da studenti
- tassa regionale afam
- incasso mensa (gestore)
- varie

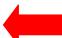

Read the informative note carefully and click the available link to access the payments portal.

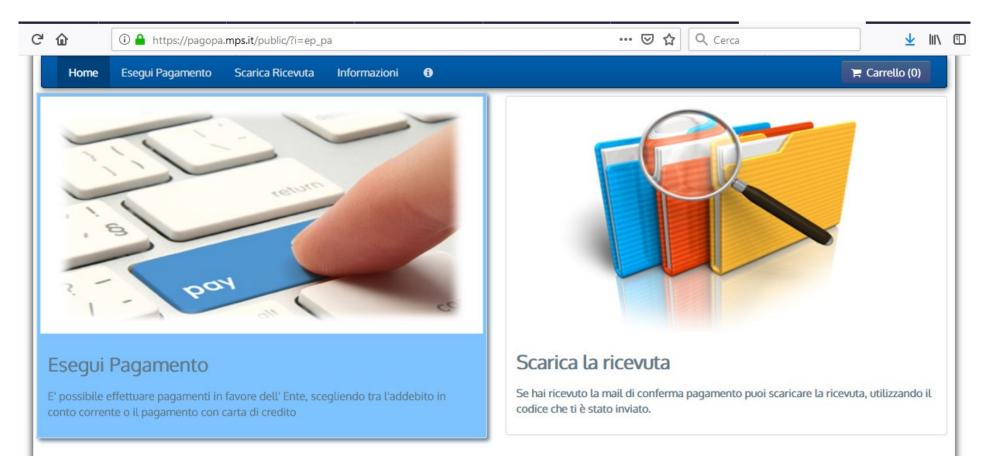

Select the item "Esegui pagamento" to carry out a payment; if instead the
payment has already been carried out and the confirmation email has
arrived, it is possible to download the receipt selecting "Scarica la ricevuta",
using the sent code.

## **Make payment**

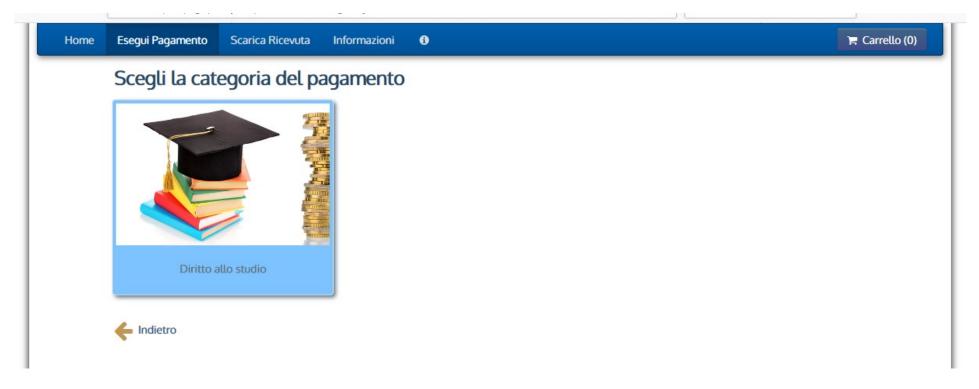

• Click the only item present at the moment "Diritto allo studio" to carry out the payment...

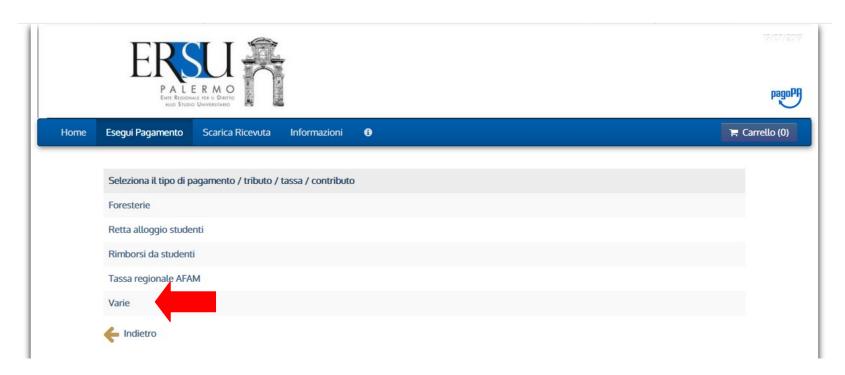

... and select "Varie".

#### An example of "Tassa di abilitazione all'esercizio professionale"

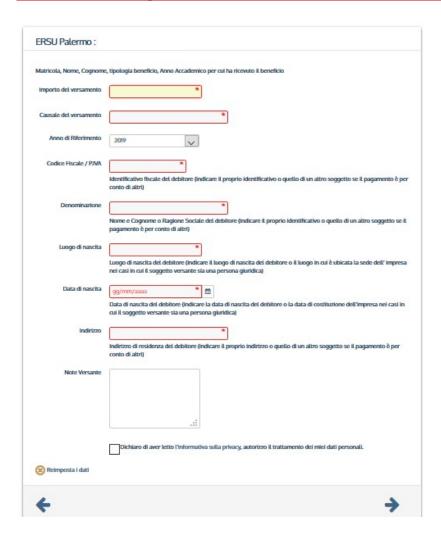

- Read the advices and fill in the required fields as the example in this page.
- Click the right-pointing arrow → to go on
- Click the left-pointing arrow ← to come back

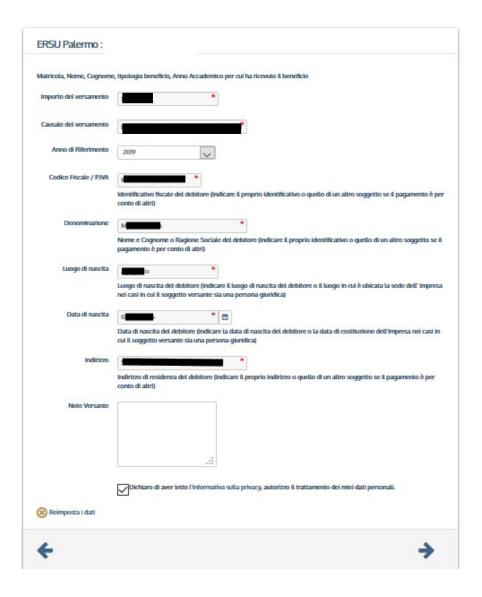

- Report the causal "Tassa di abilitazione all'esercizio professionale"
- Click the right-pointing arrow → to go on
- Click the left-pointing arrow ← to come back

### **Summery of entered data**

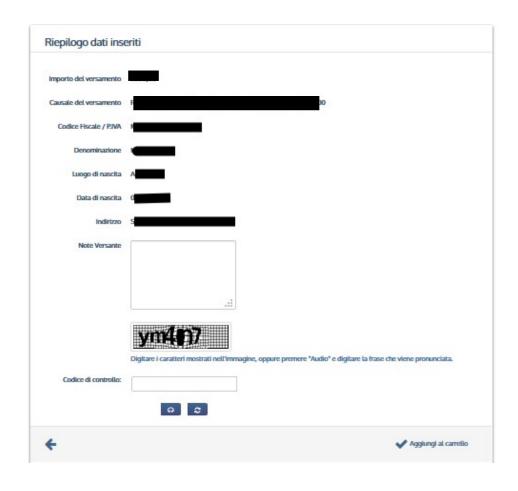

 Checking the entered data, type the control code and click "Aggiungi al carrello" to confirm and to go on.

## **Carrello - Cart**

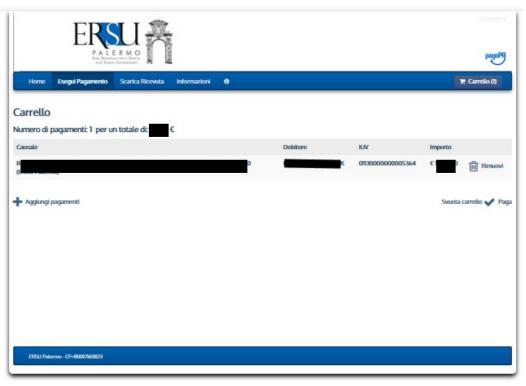

From "Carrello" just click:

- to annul the payment
- to add another payment
- to go on with the current payment

#### Choose how to pay

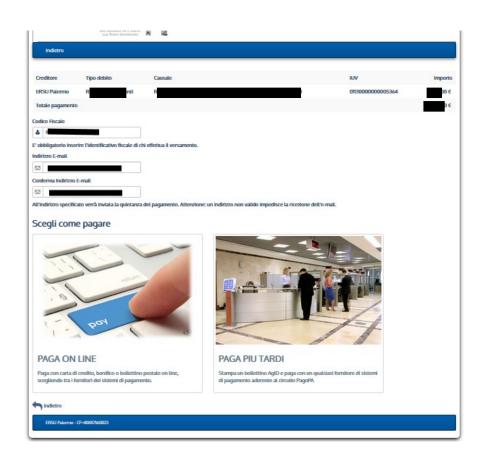

- If you want to pay immediately, choose the option"Paga online" and follow the instructions.
- If you want to pay later, select the option "Paga più tardi" and print the payment slip (it will possible to carry out the payment at any supplier that belongs to the Pagopa circuittobacco stores, retailers, banks, etc).

It is required to insert the fiscal code of who carry out the payment and the email address, to which the payment receipt will be sent.

#### An example of "pay later"

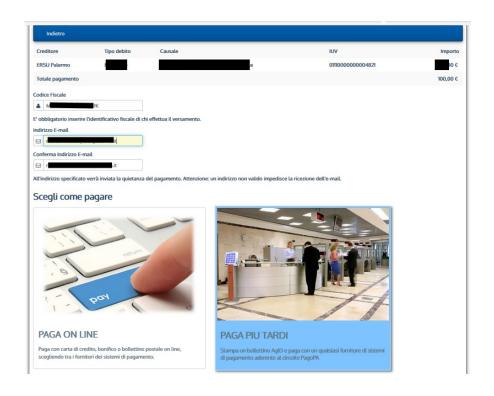

 If you want to pay later select the option "Paga più tardi" to print the payment slip. It will be possible to carry out the payment at any supplier that belongs to the pagopa circuit (tobacco stores, retailers, banks, etc.).

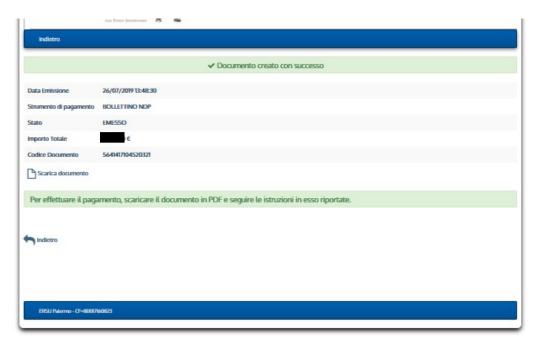

After the payment notification has been generated, it will be possible to download the pdf document, clicking "Scarica documento".

#### Avviso di pagamento "Payment notification"

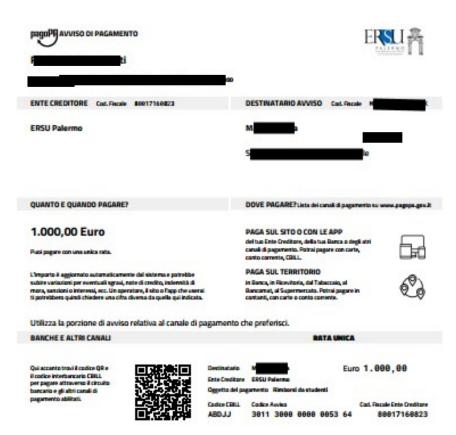

It will possible to pay from the website or from the creditor institution, the bank or the other payment channels apps, because of this payment notification. It is possibile to pay by credit card, by bank account, by CBILL or by cash. Also it is possible to pay at any bank, retailers, tobacco store, cash machine, supermarket that belongs to the **pagopa** circuit.

### For any clarification and/or more informations ask to:

- URP Sede PALERMO Tel. 091.6546050/6056 email urp@ersupalermo.it
- URP Sede decentrata di AGRIGENTO Tel 091.6542104
- URP Sede decentrata di CALTANISSETTA Tel. 091.6549003